## **ROTINA PARA TRANSMISSÃO E RECEPÇÃO DE ARQUIVOS**

## **A) PARAMETRIZAÇÕES**

A rotina de Transmissão e Recepção de pedidos de compra e/ou pedidos de venda, pode ser feita entre bases diferentes ou entre a mesma base de dados, da mesma empresa. Esta rotina, é executada através do menu Atualização, opção EDI, nos módulos Faturamento e Compras.

Abaixo, seguem as parametrizações e rotinas necessárias para que seja feita a transmissão e recepção dos arquivos.

Supondo que uma empresa, tenha duas bases de dados cadastradas em seu Sistema Jotec, sendo uma Matriz, definida como Base A e uma Filial, definida como Base B. Nas duas bases de dados, os cadastros de clientes, fornecedores e produtos devem ter os mesmos códigos. Estes cadastros, podem ser compartilhados através do módulo Filiais.

Tanto a empresa denominada como Base A, quanto a empresa denominada como Base B, também devem estar cadastradas como Fornecedor e como Cliente nas suas próprias bases.

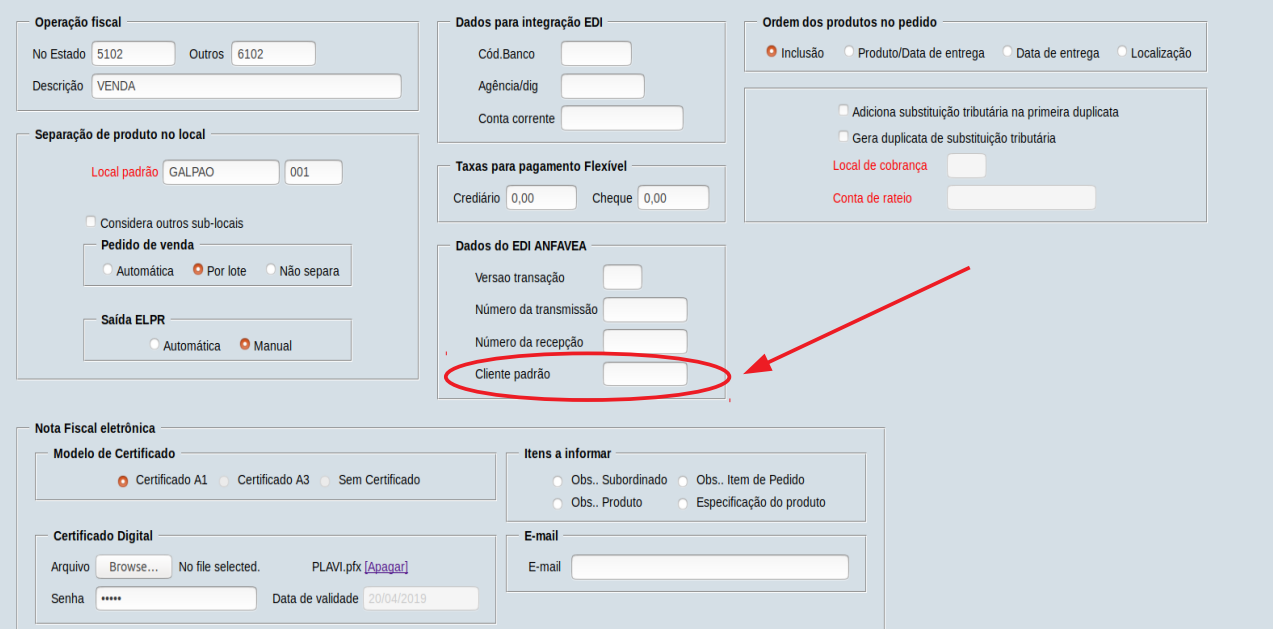

Na Base A, menu Arquivo, Empresa, quadro "Dados do EDI ANFAVEA", módulo Faturamento, deve ser informado um código de cliente padrão. Esse cliente padrão, é o código do cliente "Base B". O mesmo cadastro, deve ser informado no Arquivo, Empresa da Base B, que deverá estar com o código do cliente "Base A".

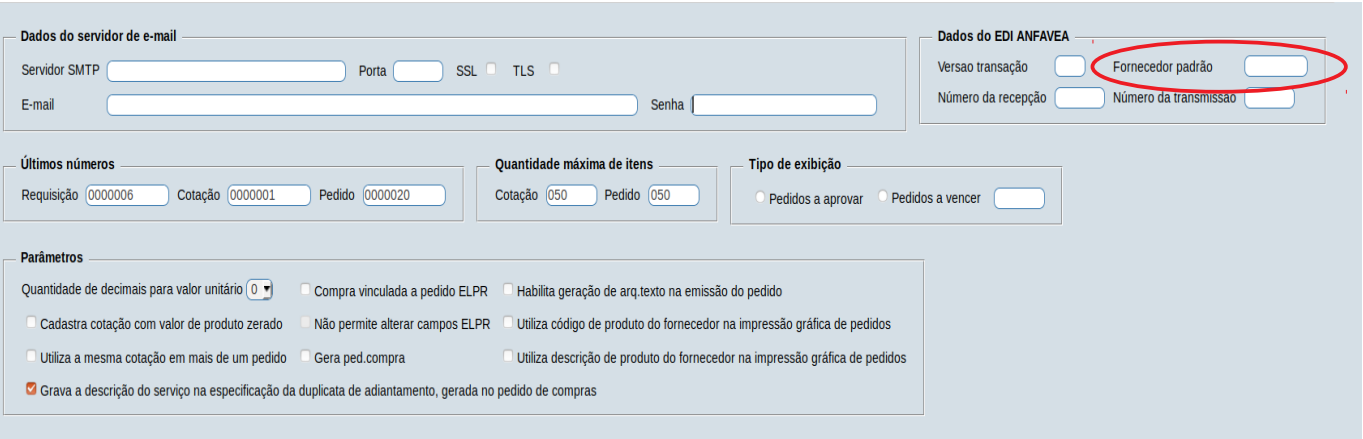

Outra configuração a ser feita, é no módulo de Compras, menu Arquivo, Empresa quadro "Dados do EDI ANFAVEA".

Nesta tela, da empresa Base A, deve ser informado um código de fornecedor padrão. Esse fornecedor padrão, é o código do fornecedor "Base B". O mesmo cadastro, deve ser informado no Arquivo, Empresa da Base B, que deverá estar com o código do fornecedor "Base A".

## ROTINA – TRANSMISSÃO

Abaixo, segue um exemplo de uma rotina de transmissão de arquivo do módulo Faturamento para o módulo de Compras, ou seja, a empresa A (Matriz) enviando pedido de compras para a empresa B (Filial) e transformando esse pedido de compras em pedido de vandas na empresa B (Filial).

Será cadastrado um pedido de Vendas na Base A, gerado um arquivo de transmissão para o módulo de Compras também na Base A e transmitido para a Base B transformando-o em pedido de vendas.

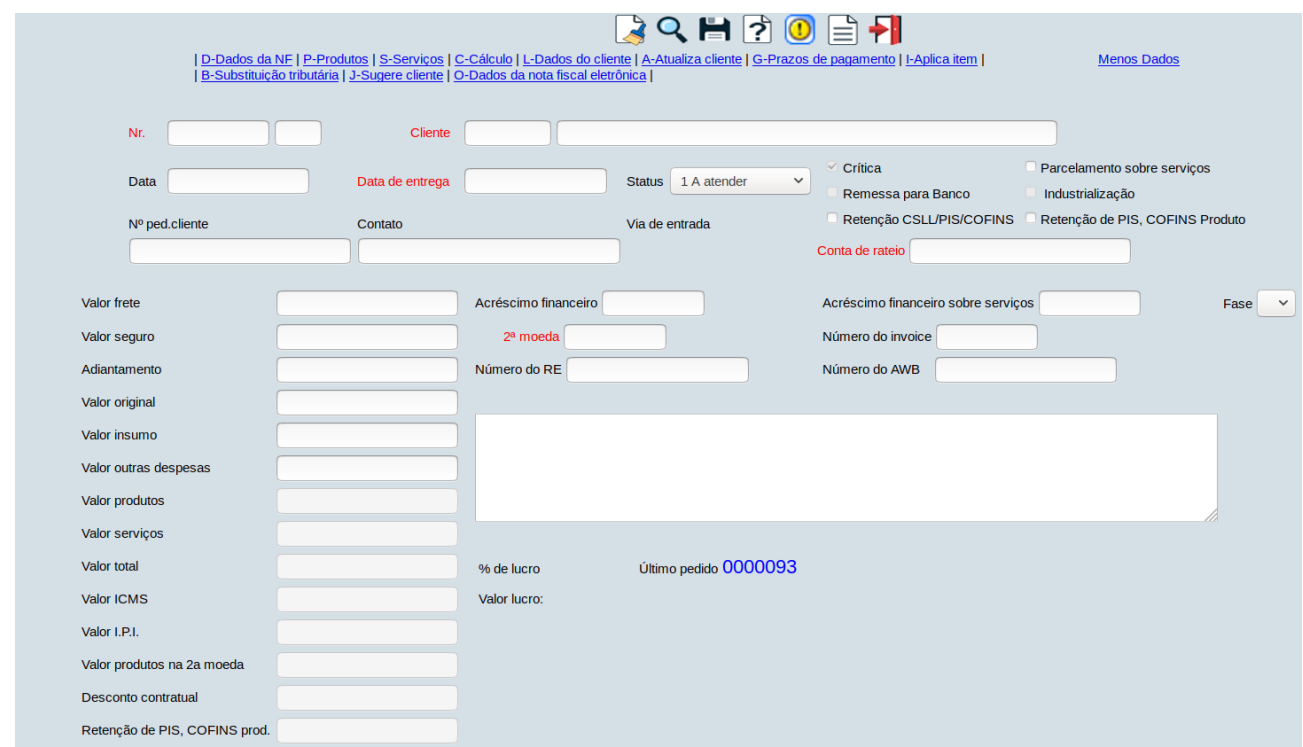

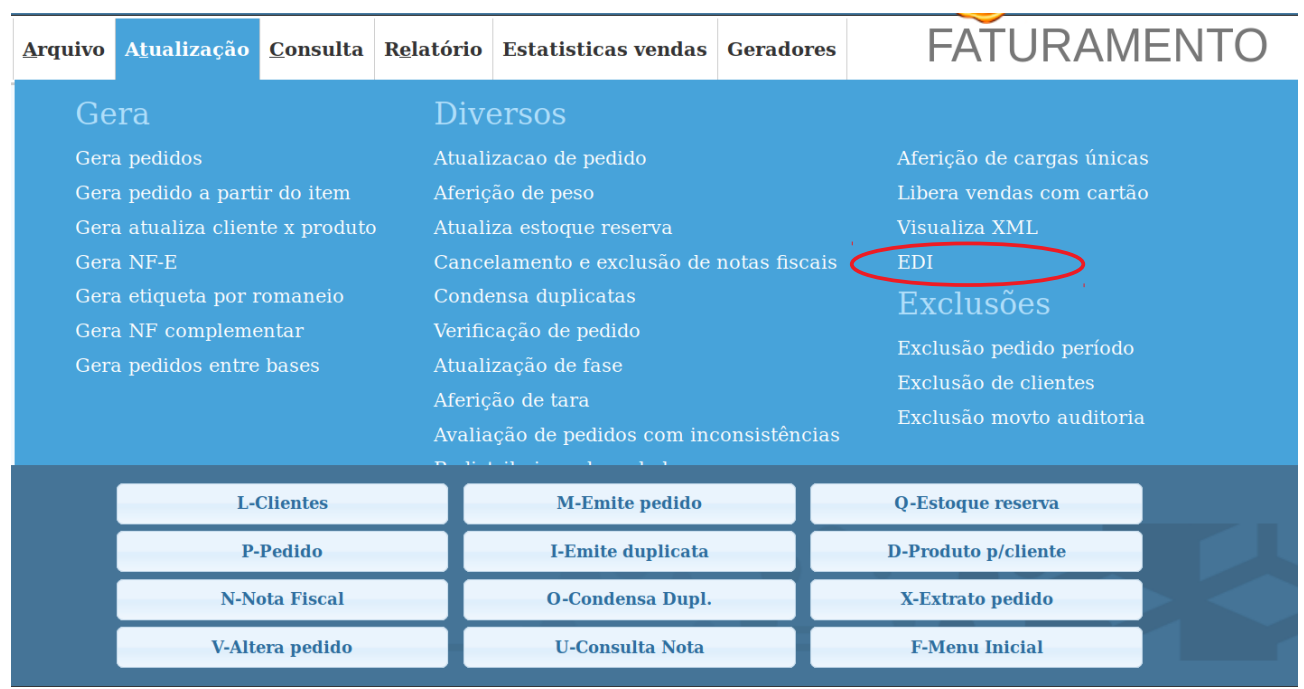

Cadastrar um pedido de vendas no Faturamento da Base A

Após cadastrar o pedido de vendas, acessar no menu Atualização, opção EDI, no módulo Faturamento.

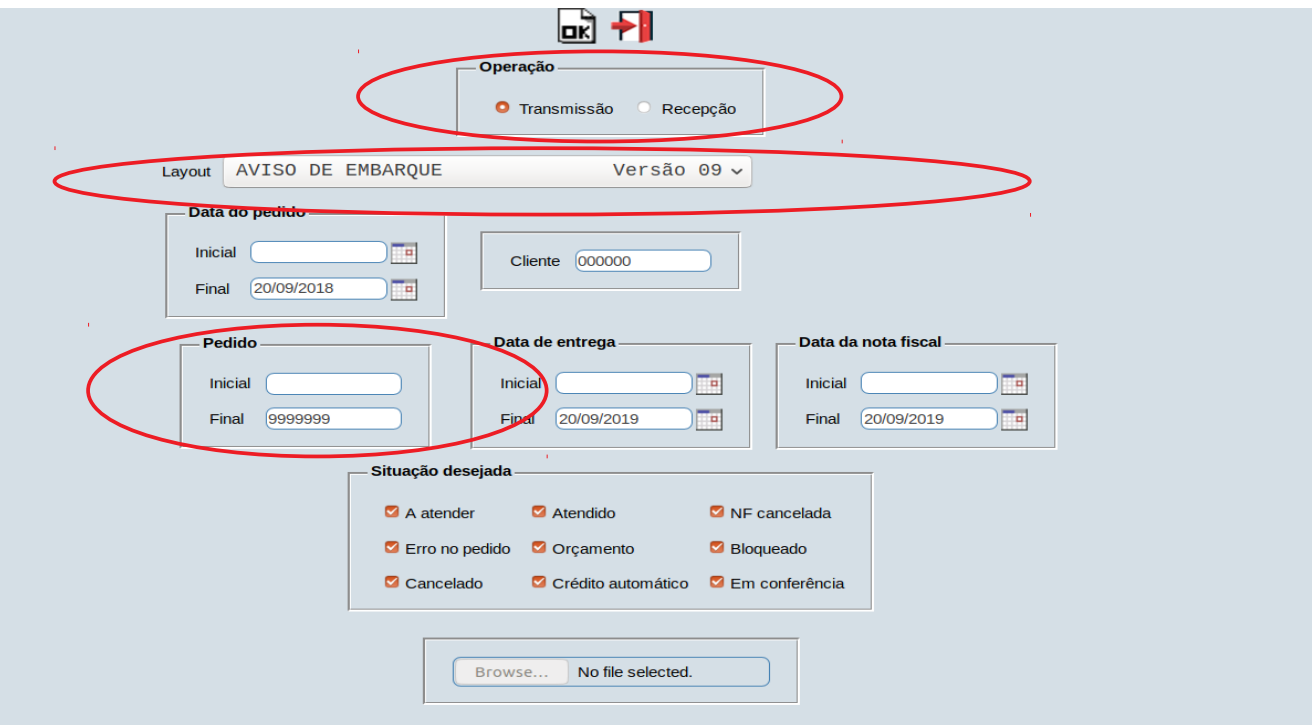

Nesta tela, deverá estar selecionada a flag Transmissão, no quadro Operação, selecionar no layout, a opção Pedido de Vendas Jotec e informar o número do pedido de venda inicial e final. Se necessário, informar os outros filtros para gerar o arquivo para transmissão. Clicar em OK para gerar o arquivo

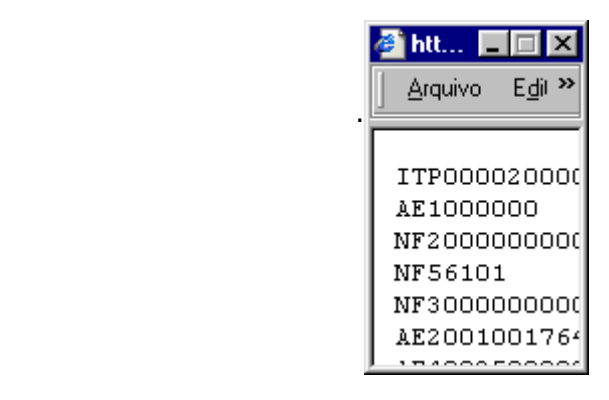

Será aberta uma tela (pequena) com o layout, padronizado pelo Sistema, onde deverá ser salvo em algum diretório selecionado pelo usuário.

O Sistema, denomina o arquivo como JTFMAE73\_REM, podendo ser alterado pelo usuário e deverá ser salvo como Tipo TXT.

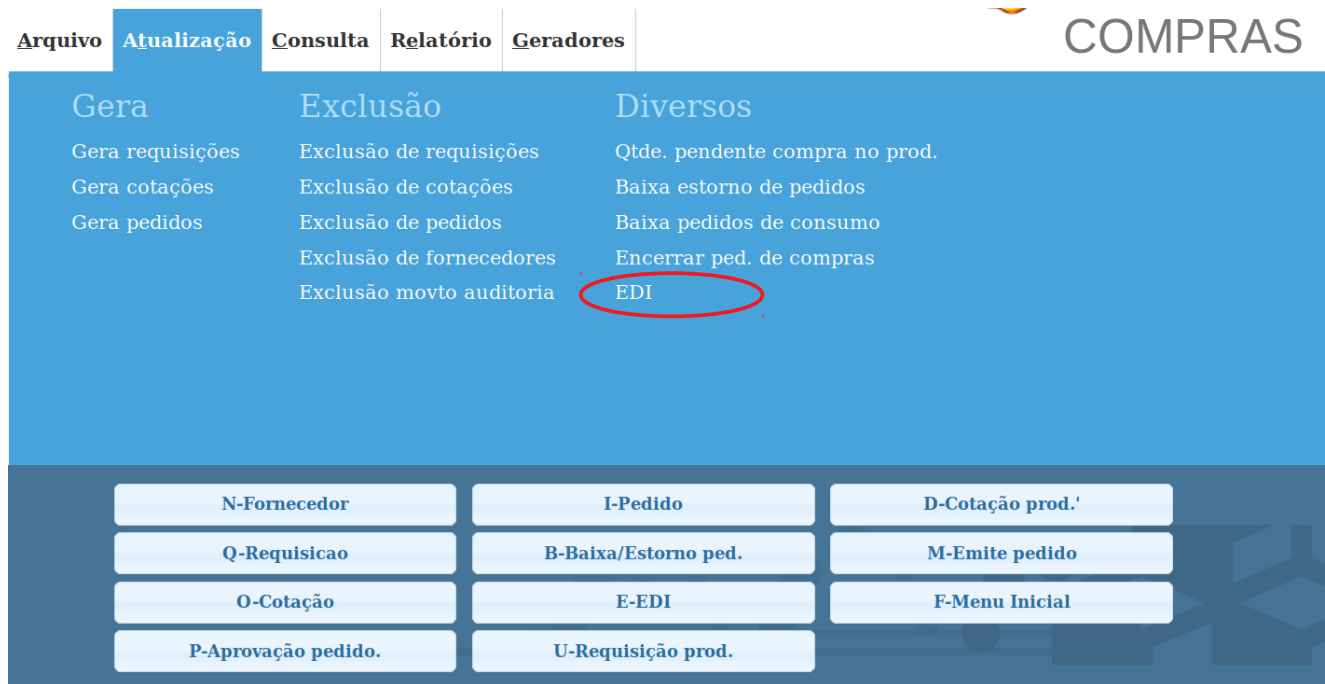

Para efetuar a recepção do arquivo, acessar o módulo de Compras, menu Atualização, opção EDI.

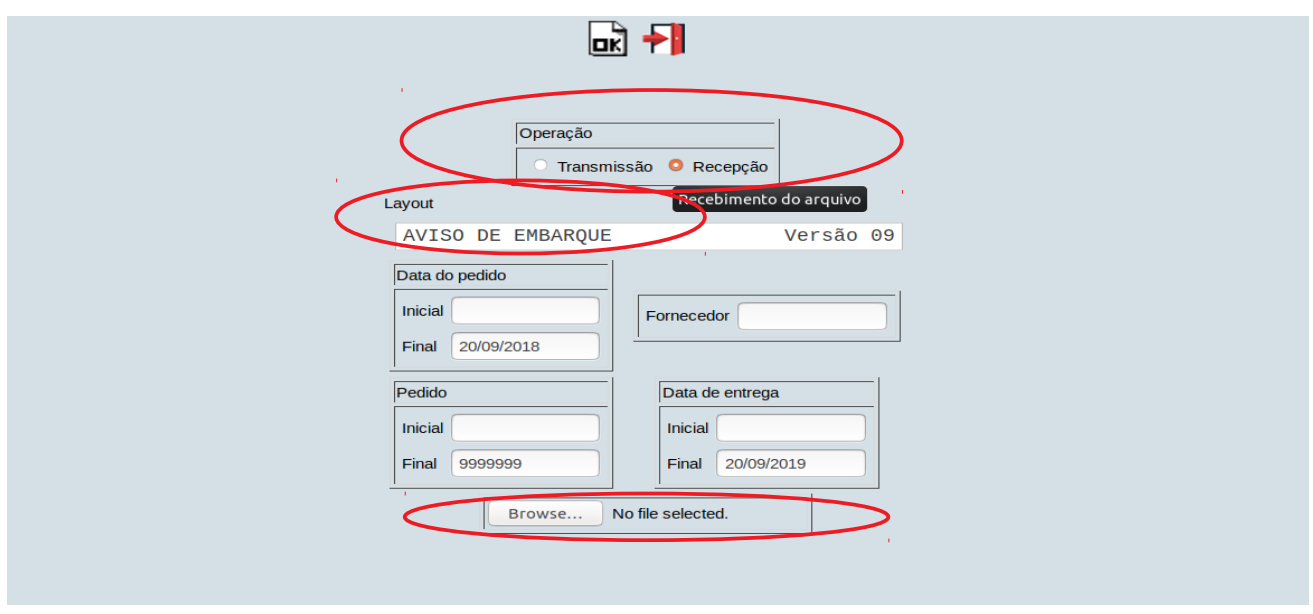

Nesta tela, deve ser selecionada a flag Recepção, no quadro Operação, selecionar no layout, a opção Pedido de Vendas Jotec e clicar no botão Procurar para informar o arquivo que foi gerado no Faturamento. Clicar em OK para confirmar a operação.

Será gerado um Pedido de Compras com a numeração seqüencial do próprio módulo e com status "5 - A Aprovar".

Após o cadastro do pedido de vendas no Faturamento e transferí-lo para o módulo de Compras, na Base A, será necessário importar esse pedido de compras para a Base B, utilizando a mesma rotina de Transmissão e Recepção, utilizada anteriormente.

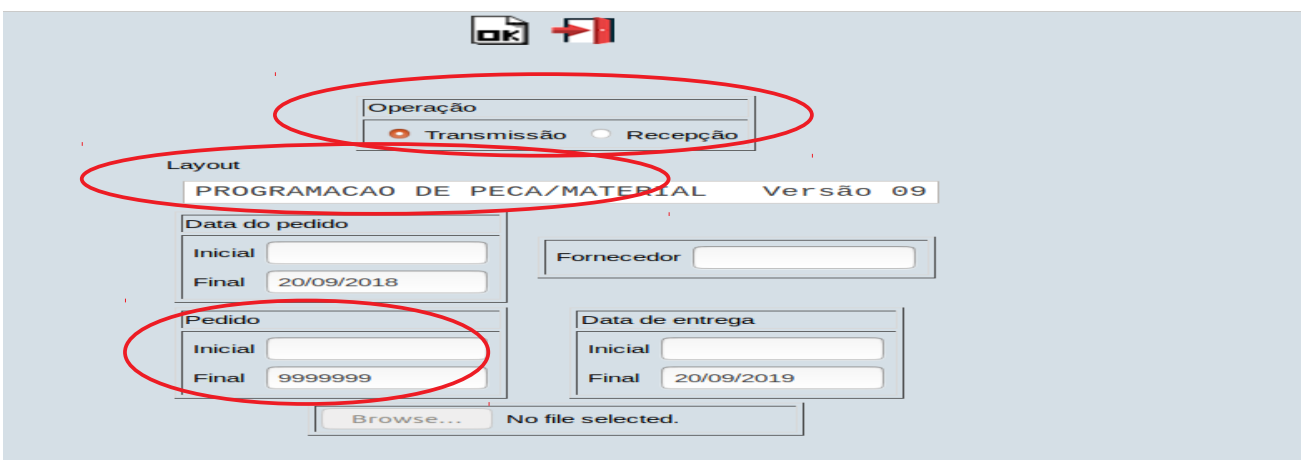

Ainda na Base A, acessar no módulo Compras, menu Atualização, EDI, informar no quadro Operação, a opção Transmissão. Selecionar no layout, a opção Pedido de Compras Jotec e informar o código do pedido inicial e final. Clicar em OK para gerar o arquivo.

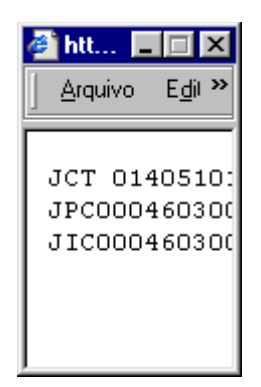

Será aberta uma tela (pequena) com o layout, padronizado pelo Sistema, onde deverá ser salvo em algum diretório selecionado pelo usuário.

O Sistema, denomina o arquivo como JTCOAE73\_REM, podendo ser alterado pelo usuário e deverá ser salvo como Tipo TXT.

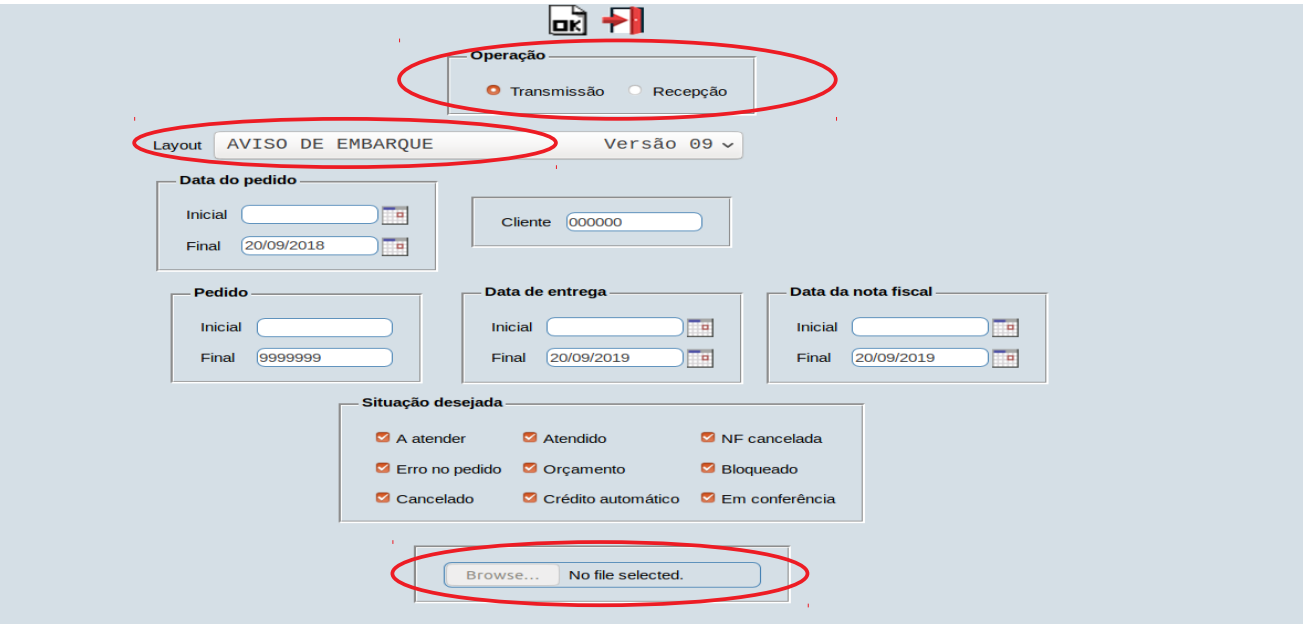

Acessar a Base B para importar o arquivo.

No módulo Faturamento, menu Atualização, EDI, selecionar no quadro Operação a opção Recepção, no Layout selecionar Pedido de Compras Jotec, clicar no botão Procurar e localizar o arquivo. Clicar em OK para importar o pedido de vendas.

Na Base B, será gravado um novo pedido de vendas no módulo Faturamento, menu Arquivo, Pedidos.

Após efetuar os processos legais e rotinas internas da empresa na Base B, deve ser gerada uma nota fiscal de venda para a Base A, onde, esta deverá registrar a nota fiscal no módulo ELPR, atualizando o status do pedido para "Atendido" e gerando todas as integrações no restante do Sistema.

Esta operação, também poderá ser feita na ordem inversa, ou seja, transmitir os pedidos de vendas através da rotina de EDI do módulo Faturamento e recepção no EDI do módulo de Compras da mesma base ou em bases diferentes.